# **G** appjelly

# **USER MANUAL**

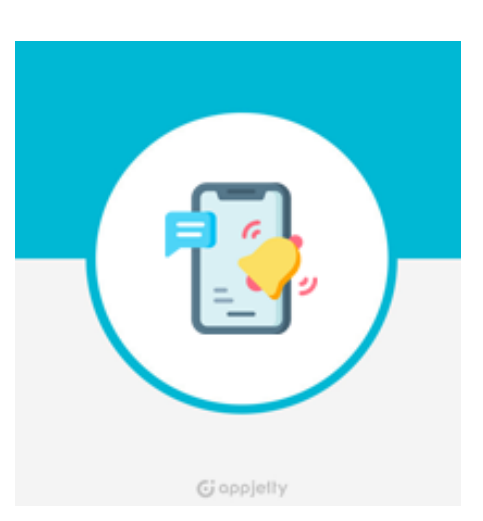

# **SMS Notification Pro**

# (Omni Channel Message and OTP Notification)

### **Version: 1.0.0**

### **Compatibility:**

Magento Community Edition 2.1.\* to 2.4.\*

## **TABLE OF CONTENTS**

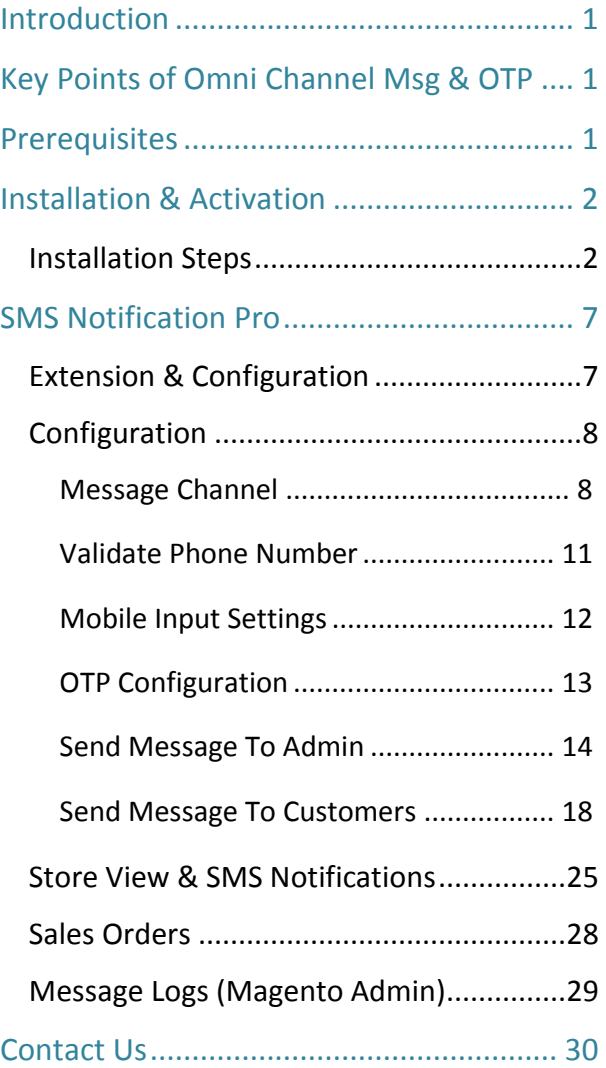

### <span id="page-1-0"></span>**Introduction**

SMS is always the better option over email to notify customers due to its higher response rate and read rate. This SMS facility would also be helpful for the Magento store admin to notify their customers regarding various activities. *i.e.*, Starting from Customer registrations, Login validation through OTPs the status of their orders, etc.

**AppJetty SMS Notification Pro** extension for Magento 2 is a comprehensive module that enables you to send the updates through SMS to your customers during various events performed in your Magento store. Our "SMS Notification Pro" offers support for multiple SMS service provider that helps to manage notifications using different SMS Gateway APIs.

The admin can configure the custom validation messages and SMS notifications to notify the customers upon registration, order placed, orders shipped etc. to keep them informed.

Similarly, the Magneto admin can also configure SMS option to get the notification regarding customers activities on the store and backend order shipment details.

# <span id="page-1-1"></span>**Key Points of Omni Channel Msg & OTP**

- Notify the customers and admin through SMS.
- Compatible with preferred SMS gateways and integrate it seamlessly.
- Customize SMS text description for various activities *i.e.*, Order placement, Order shipment, etc.
- Create custom SMS templates using required dynamic variables.
- OTP configuration for various Events like Registration, Checkout and on change number.
- Send message from Order detail page.
- Check all the Sent messages in Message Logs.
- Configure the Mobile Input Settings.

## <span id="page-1-2"></span>**Prerequisites**

- Admin should have a Magento Account.
- Admin should have configured stores.

# <span id="page-2-0"></span>**Installation & Activation**

### <span id="page-2-1"></span>**Installation Steps**

#### **Step 1:**

**For Windows OS:**

• Go to <your Magento install dir>/app/code/

Under that, create the Folder Biztech and paste the content in the Biztech folder.

**For Linux OS:**

- Enter the following commands keeping their order:
	- cd <your Magento install dir>/app/code
	- mkdir -p Biztech
- After this, find the Download Zip and extract all files and folders in Biztech Folder.

#### **Step2:**

- After the successful installation you have to run the command on Magento2 root directory-"php bin/magento setup: upgrade".
- If you see blank page or permission error, go to Terminal (Linux)/ Command Prompt (Windows).
	- cd [magento root directory][var]
	- Run the following command
	- $$$  chmod –R 777  $*$

#### **Step3:**

• After running the command, log into the admin panel and clear the Cache. Go to **SYSTEM -> Tools (section) -> CACHE MANAGEMENT** to clear the cache.

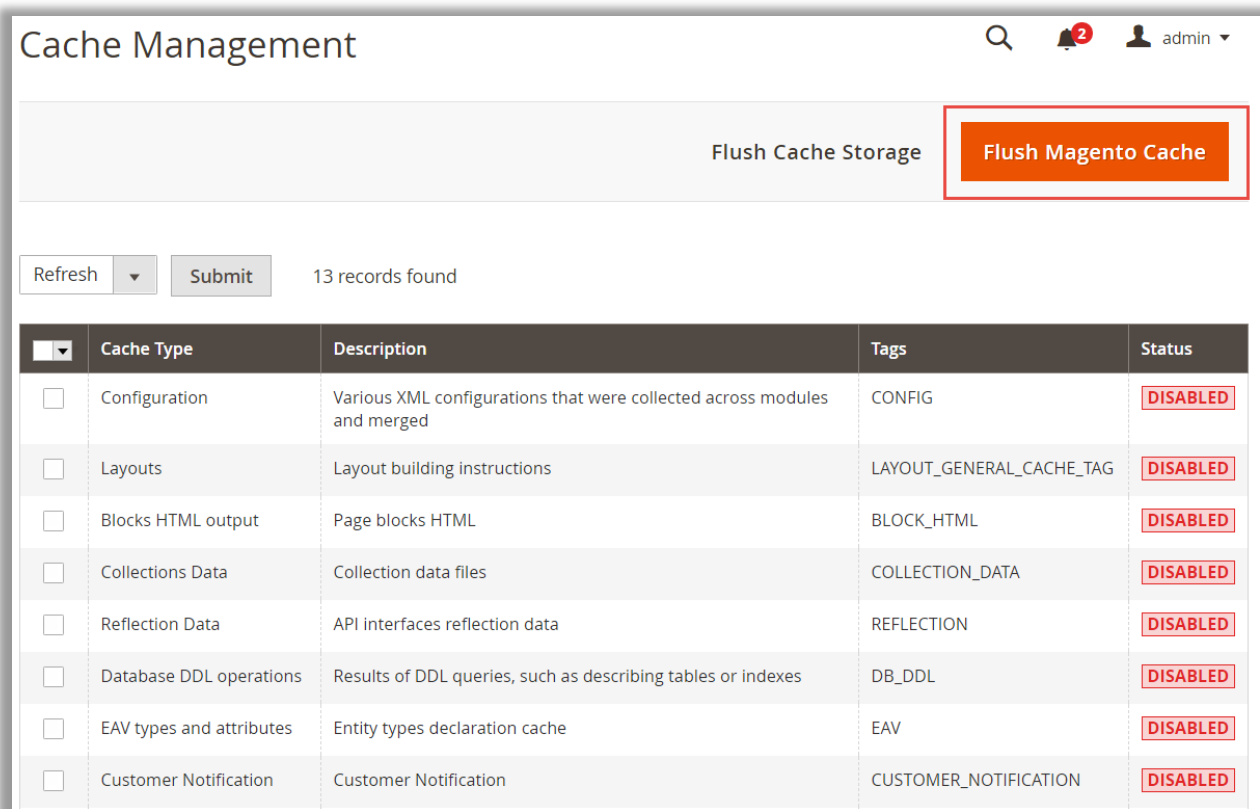

#### **Step 4:**

• After the successful installation, you can see the "SMS Notification Pro" under APPJETTY EXTENSIONS tab inside **STORES -> CONFIGURATION.**

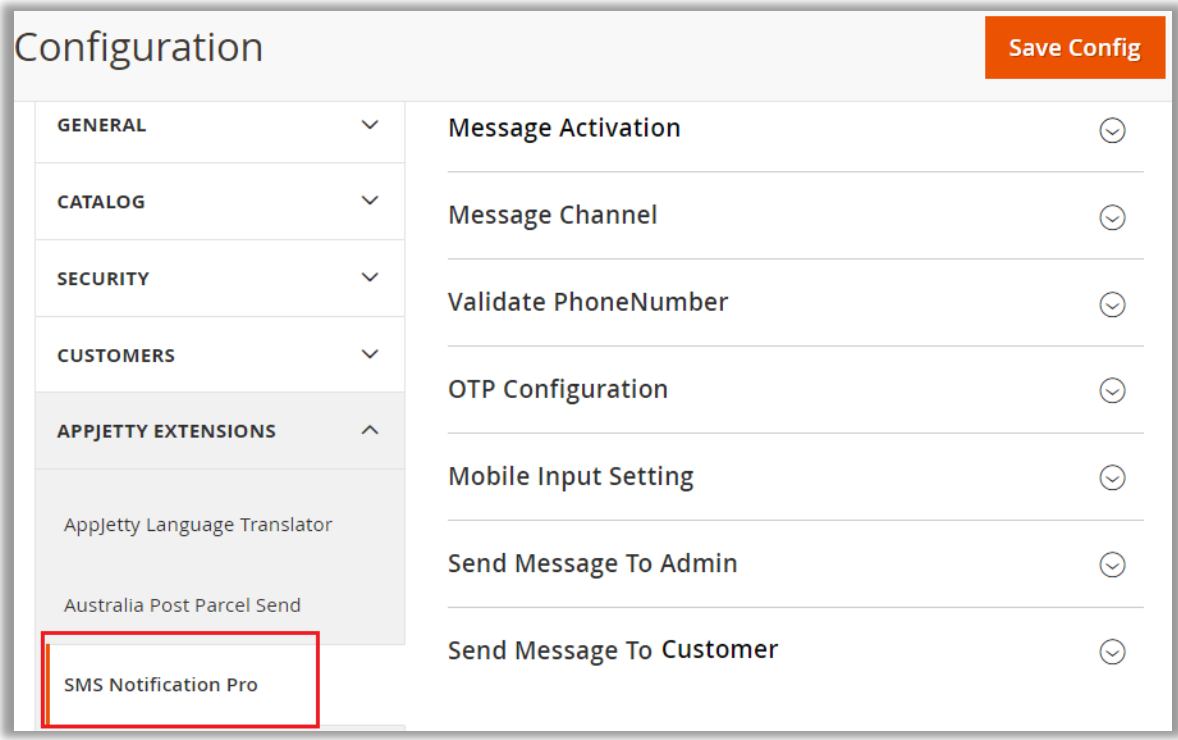

#### **Installation via Composer**

#### **Step 1:**

• Create a new folder on your preferable server path. Add Extension zip archive into the created folder.

#### **Step 2:**

• Use Your SSH details to connect to your server. After connecting to the SSH, change your working directory with the one of your Magento setup path using below command. **cd /PATH/TO\_YOUR\_MAGENTO\_SETUP\_PATH**

#### **Step 3:**

• Now you have to define the folder with the extension's archive as a repository for composer reference. For this, run the Composer command:

**composer config repositories.biztech artifact /ABSOLUTE\_PATH\_TO\_ZIP\_Archive\_FOLDER/**

• For Example:

**composer config repositories.biztech artifact /Packages/Biztech/**

After executing this command, it will automatically add Repository Details in composer.json file.

#### **Step 4:**

• Perform the following command for installation of the module:

**composer require biztech/message**

#### **Step 5:**

• After successful installation using the above command you can verify the module status using the below command:

**php bin/magento module:status** You can check newly added module in the List of disabled modules.

#### **Step 6:**

• Now you can upgrade your setup using below command.

#### **php bin/magento setup:upgrade**

It will enable the module and it should be doing the automated process required by Magento.

#### **Step 7:**

• You can now compile the modules using below command.

**php bin/magento setup:di:compile**

#### **Step 8:**

• In case if you have to update our extension from a composer you can use the below command:

**composer update biztech/message**

But before using that command you should have placed the latest Extension zip archive into the **/ABSOLUTE\_PATH\_TO\_ZIP\_Archive\_FOLDER/**

• After executing the above command your module is updated and now you just have to run the upgrade command same as step 6 and compile command same as step 7.

# <span id="page-7-0"></span>**SMS Notification Pro**

### <span id="page-7-1"></span>**Extension & Configuration**

- Get the activation key from the Order Confirmation Mail. *OR*
- Login to your AppJetty Store account then go to Downloadable option and copy the activation key for the "SMS Notification Pro" extension.

#### **Activate your extension**

- Log in to M2 Admin Panel and go to **Stores -> Configuration -> APPJETTY EXTENSION / SMS Notification Pro Activation.**
- Enter the activation key in the **'Activation Key'** field for the **SMS Notification Pro** extension then click the **'Save Config'.**
	- **EXEL Store:** When you enter and save the key it will be verified on our server and you can select the Stores where you need to use the SMS Notification Pro extension.

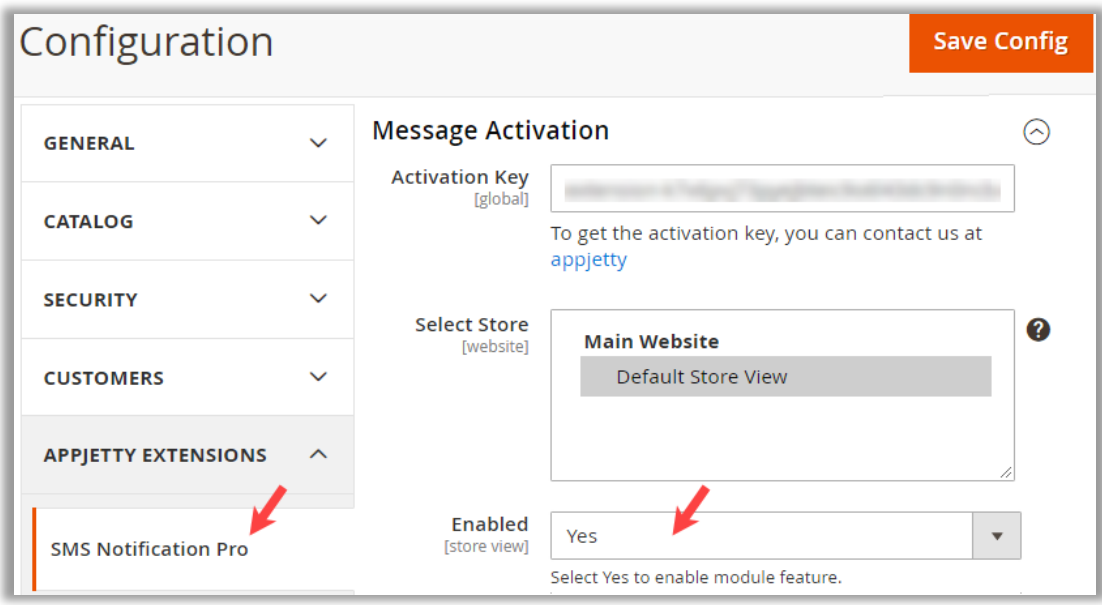

- **Enabled:** Select 'Yes' to enable the SMS Pro Notification. The extension is disabled by default.
- Click the **'Save Config'** button after making your selections.
- You are now ready to use the SMS Notification facility. Once SMS Notification Pro is activated, you can configure the SMS services and custom SMS description as per your requirement.

### <span id="page-8-0"></span>**Configuration**

• Navigate to **Stores** → **Configuration** and click on the **APPJETTY EXTENSIONS** tab, under that, you will find the **SMS Notification Pro.** *OR*

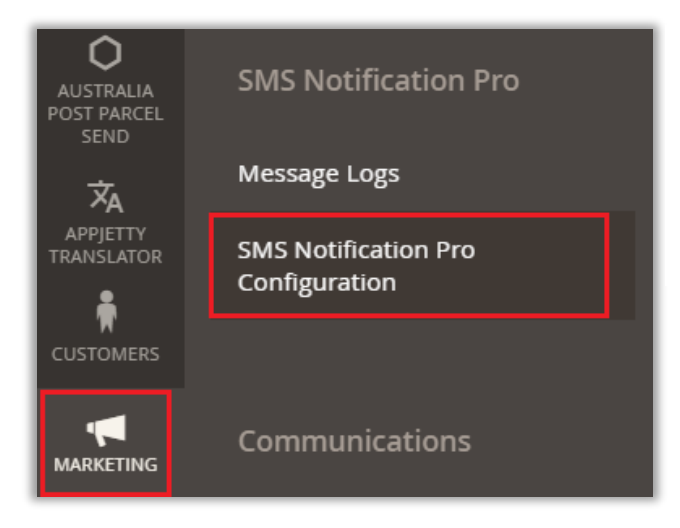

You can navigate from **Marketing**  $\rightarrow$  **SMS Notification Pro Configuration**.

#### <span id="page-8-1"></span>**Message Channel**

- Our Magento 2 SMS Notification Pro extension supports MessageBird Services, Slack Message Services, and Twilio SMS services which are the most used SMS service providers across the globe. Furthermore, the extension can seamlessly adapt to any SMS service provider of your choice through API. You can also integrate 3<sup>rd</sup> party SMS Gateway API for SMS services.
- From the "Message Channel", you can select the SMS Gateway Services and need to configure the selected services.

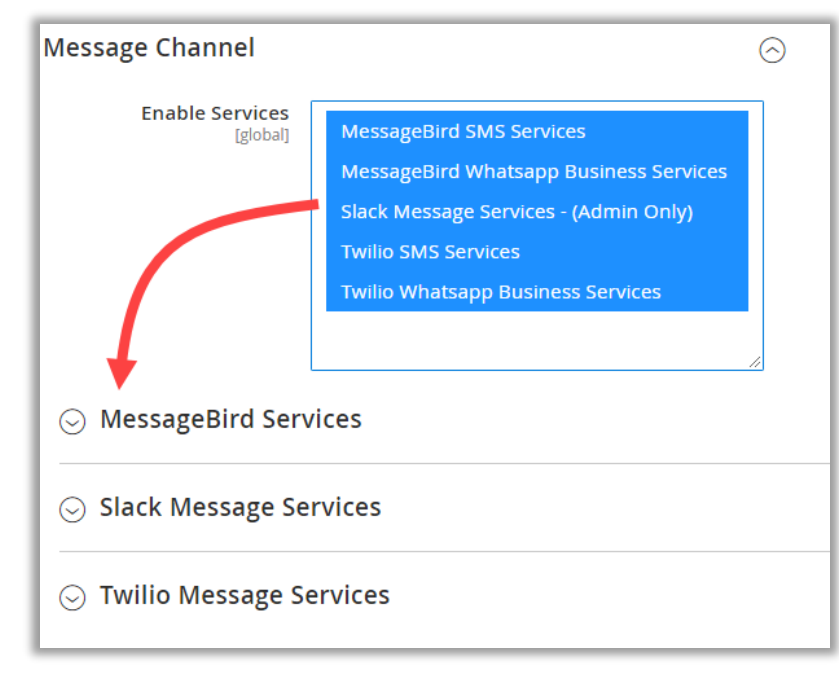

**Enabled Services:** Select the service(s) that you will require for SMS & OTP notification. You will get the accordion for the selected services to configure its details, based on which you have enabled.

▪ **AppJetty SMS Notification Pro** will provide the built-in 5 SMS Gateways to enable the SMS & OTP services.

- To configure any service, click on its accordion and you will get the options to configure the service.
- Suppose from the Services list, you have enabled the **MessageBird Services**, you will get the configuration details for that.
- You need to insert the configuration details that you have got from the message service to activate the message services.

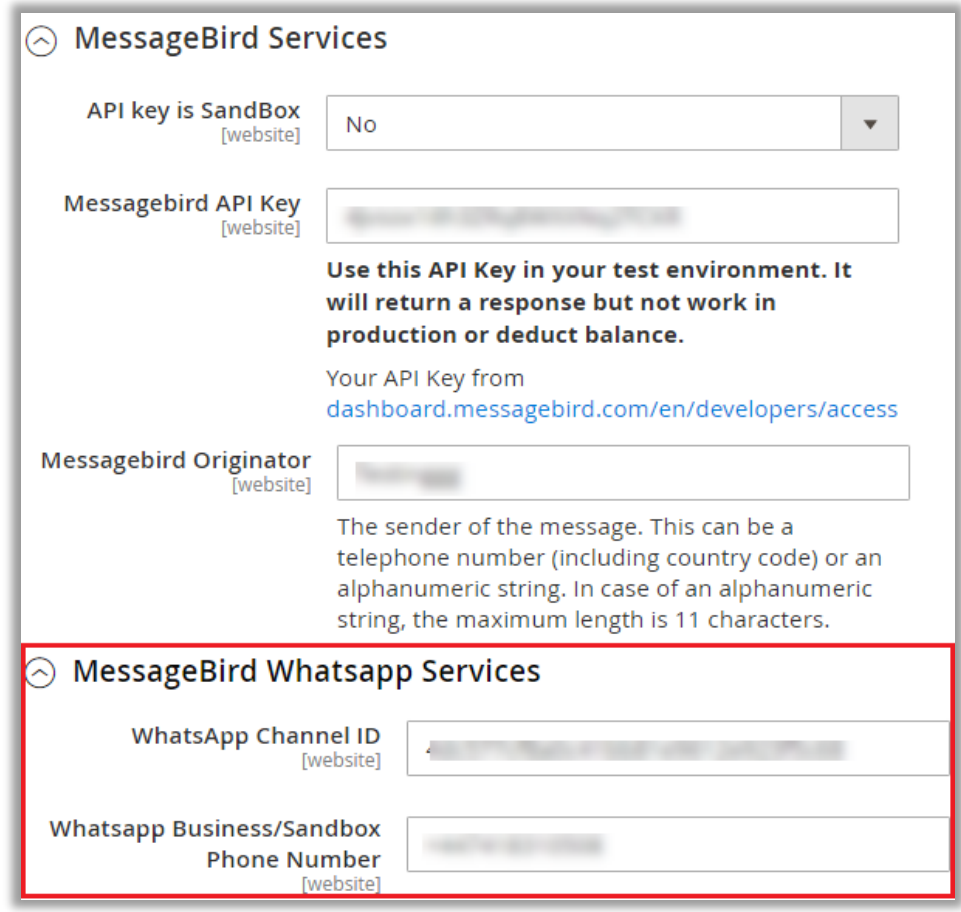

▪ **MessageBird Whatsapp Services** is also enabled, so it will appear under the **MessageBird Services** accordion. Insert the required details that you got from the message services to configure.

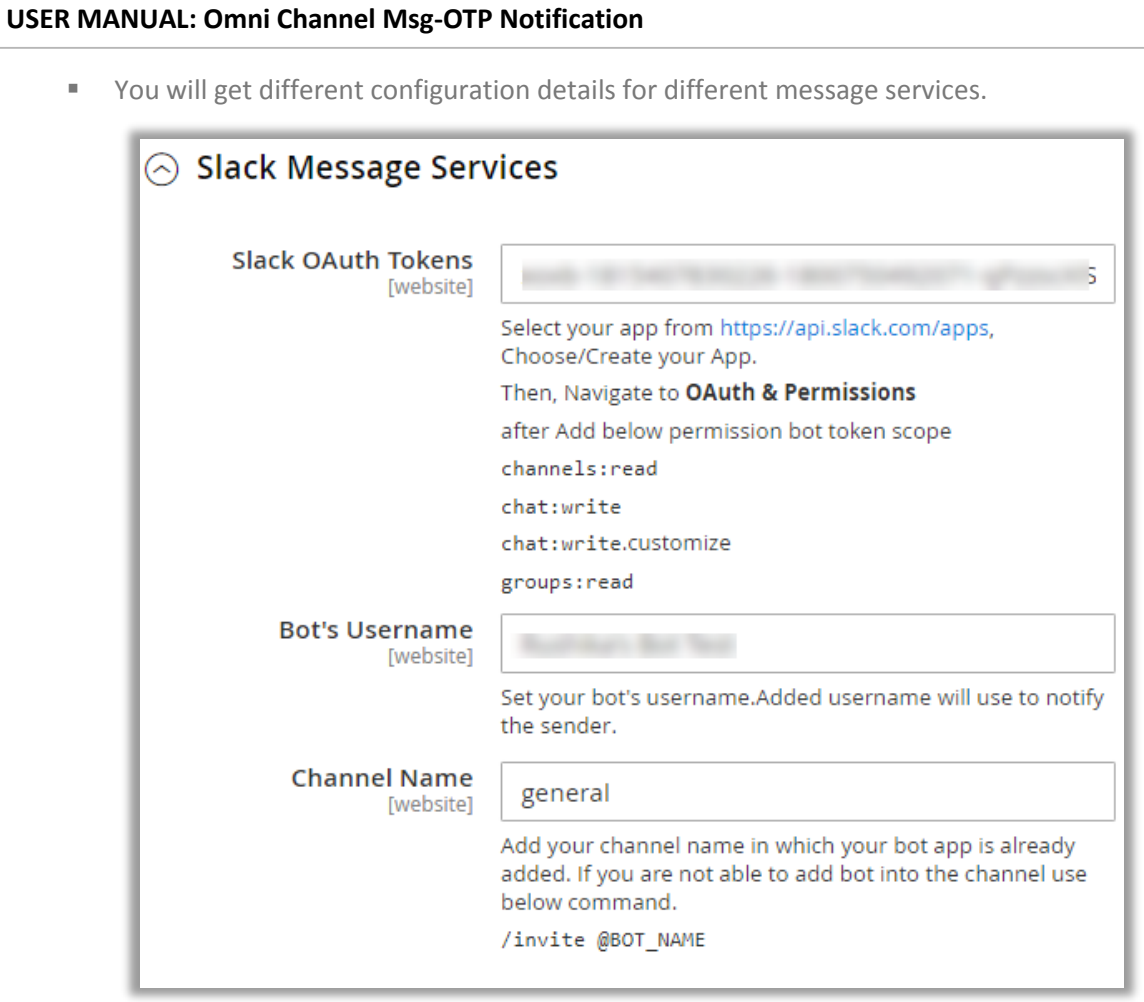

- You can also enable another message service from the Magento and here you will get that configuration details.
- After inserting the details and configuring the message description, click on the **Save Config** button to apply the configurations.

#### <span id="page-11-0"></span>**Validate Phone Number**

- Enable the OTP Notification services for the following activities for verification of the customers:
	- **Validate on Registration:** By enabling this option, the customers will get the OTP verification on the number that inserted in registration form.

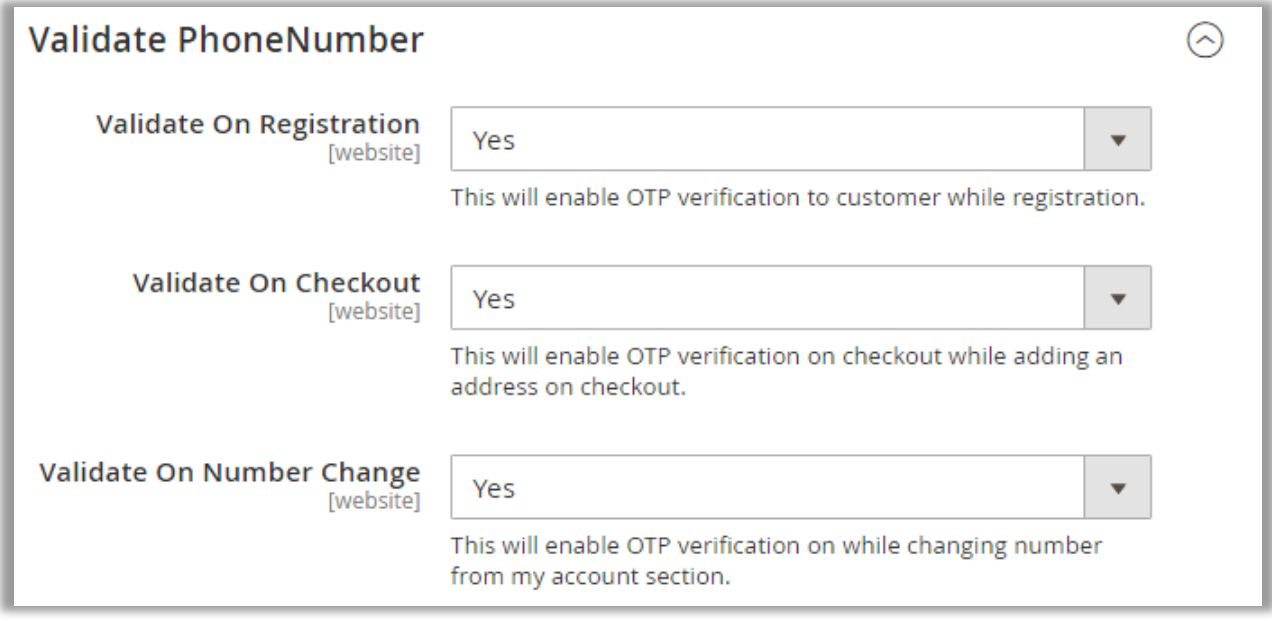

- **Validate on Checkout:** By enabling this option, customers will get the OTP when they add an address on Checkout.
- **EXEDENTIFY Validate on Checkout:** By enabling this option, customers will get the OTP verification when they change number from my account section.

#### <span id="page-12-0"></span>**Mobile Input Settings**

- You can setup the Mobile Input Setting to configure the default country to user the SMS services and select the countries to display to select the country code. You need to configure settings for Mobile input:
	- **E** Default Country: Select the default country for which SMS service should be provided.
	- **Enable Mobile Login:** Allow customers to login through registered mobile number on the store.
	- **EXECT:** Select Specific Countries: You will have two options:
		- o **All Allowed Countries**: If you have selected this option, you will be able to send the SMS notification to all the customers globally.
		- o **Select Specific Counties**: If you have selected this option, you will be able to send the SMS notification to the customers from the specific selected countries only.

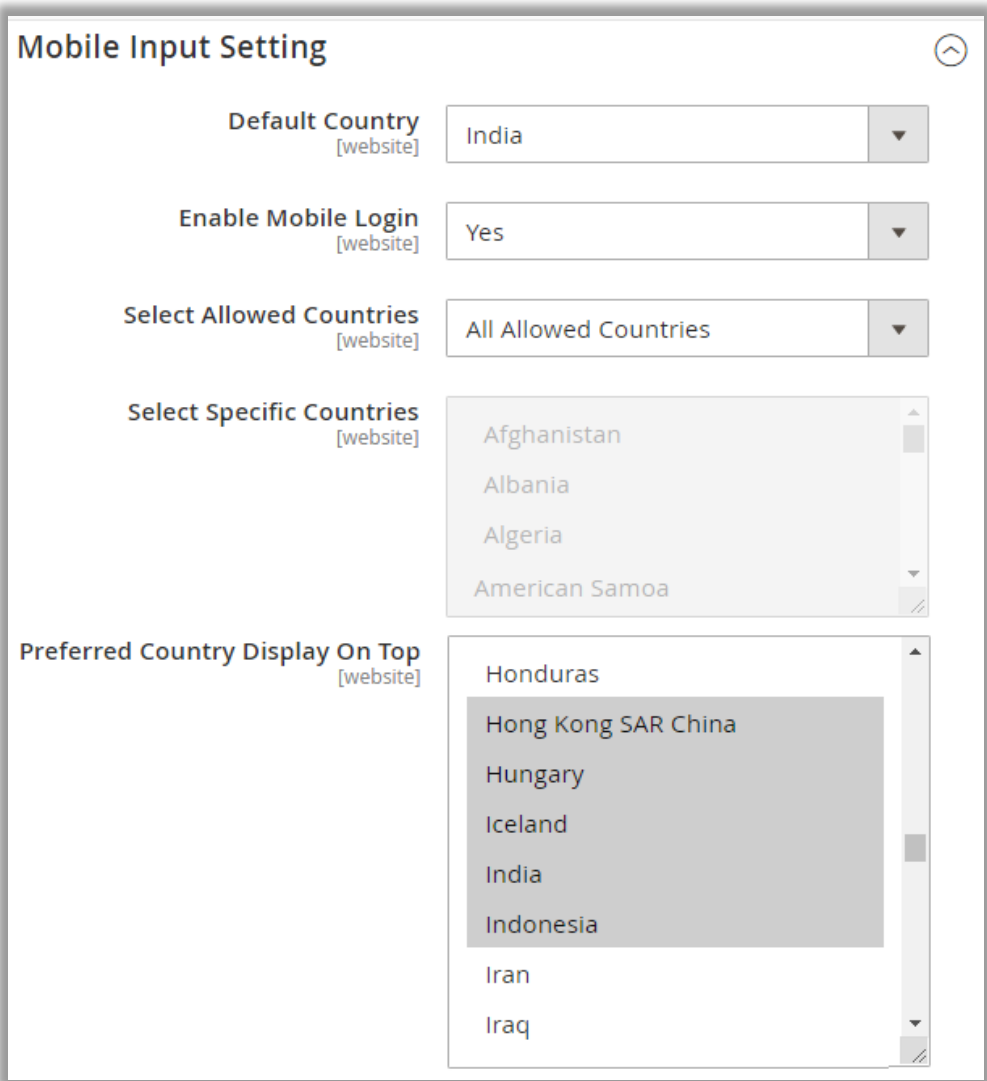

**• Preferred Country Display on Top:** The selected countries will be displayed in the drop down of the country code list to select the country with its code at the time of inserting the phone number. It will appear on all the "Phone Number" options.

#### <span id="page-13-0"></span>**OTP Configuration**

• OTPs (One-time passwords) can only be used once in a predefined time frame. Configure the following attributes for a One-Time Password credential:

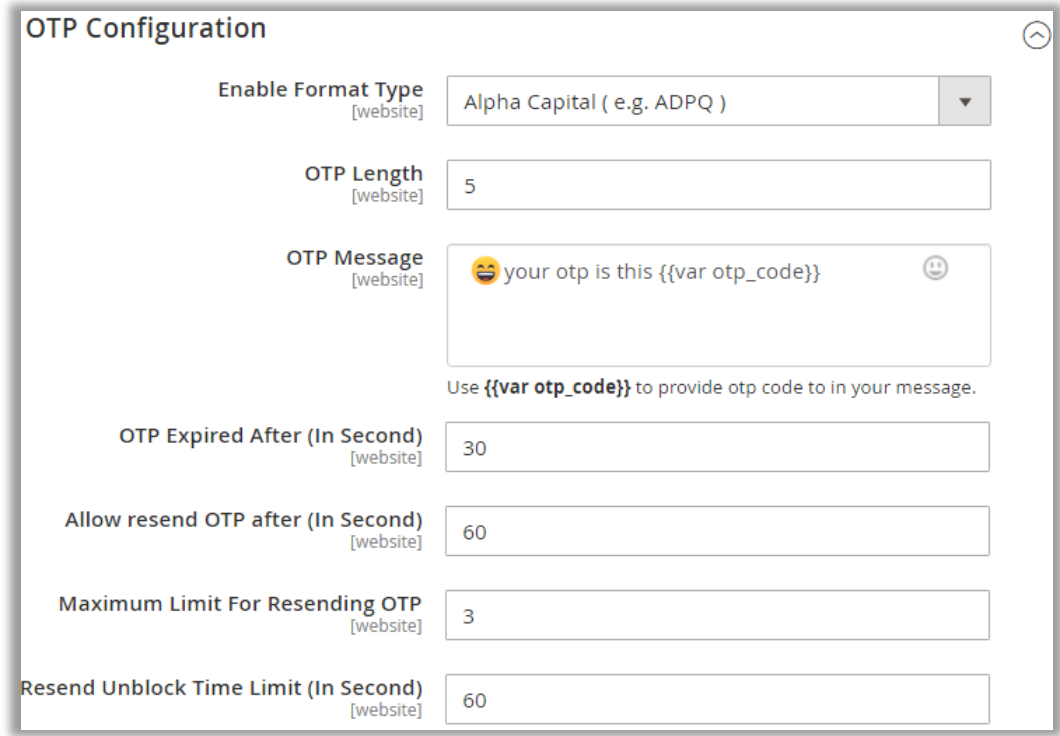

**Enable Format Type:** You can select the OTP format from the drop-down list. You will have these 4 Types: Number, Alpha Capital, Alpha Capital Number, or Alpha Capital/Small & Number.

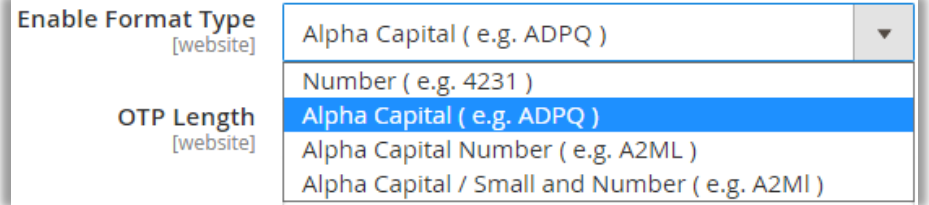

- **OTP Length:** Set OTP length. You need to insert the total no. of the character/digits for OTP.
- **OTP Message:** Insert the message details by inserting the variable **{{var otp\_code}}** to add the OTP code in the SMS.
- **OTP Expired After (In Second):** Insert the time duration (in second) of OTP expiration. When the OTP is sent, it will expire after inserted time duration (in seconds).
- **E** Allow resend OTP after (In Seconds): Insert the time duration (in seconds) to allow the customers resend the OTP. Once the OTP is sent to the customer's mobile number, they will get the OTP after inserted time duration (in seconds).
- **Maximum Limit For Resending OTP**: The max. number of times to allow the customers to resend the OTP.

▪ **Resend Unblock Time Limit (In Second)**: Insert the Time limit to unblock. Once the customers crossed the OTP limits, they will be blocked as per inserted Unblock Time Limit for sending OTP.

#### <span id="page-14-0"></span>**Send Message To Admin**

- As an admin, you can insert more than one additional Mobile Numbers for the official user to receive SMS in real-time when the customers perform some actions from your store.
- You need to configure which message should be delivered to the admin side when any event is performed:
	- **EXEDMIN Mobile Number:** Add the mobile number(s) of the admin with the country code. You need to insert the mobile number without any space or dash (-). If you want to add multiple numbers, you need to insert each number in a new line.

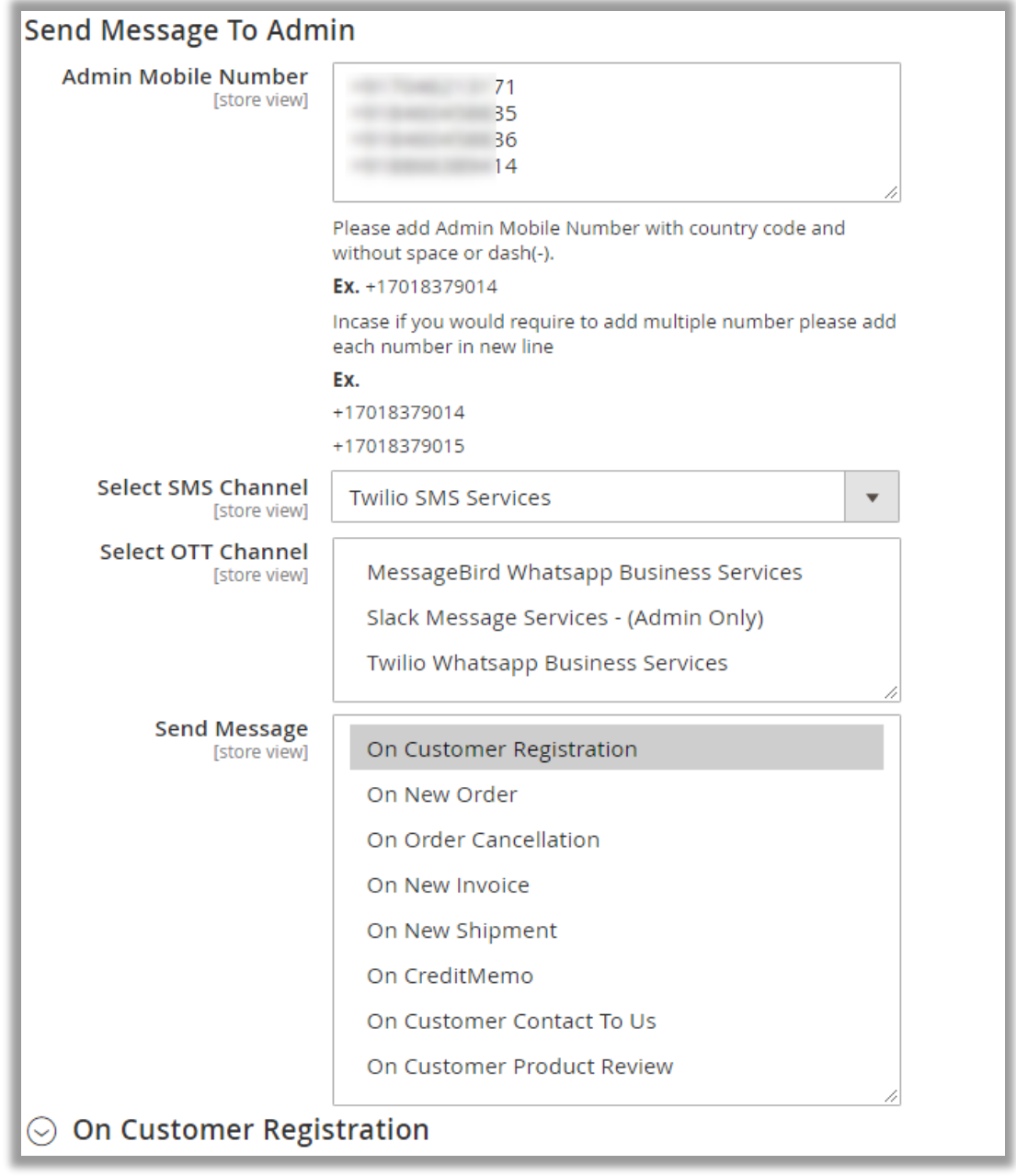

**BIZ/UMP/G1 Public 14**

▪ **Select SMS Channel**: Select the SMS Services from the list that you have enabled.

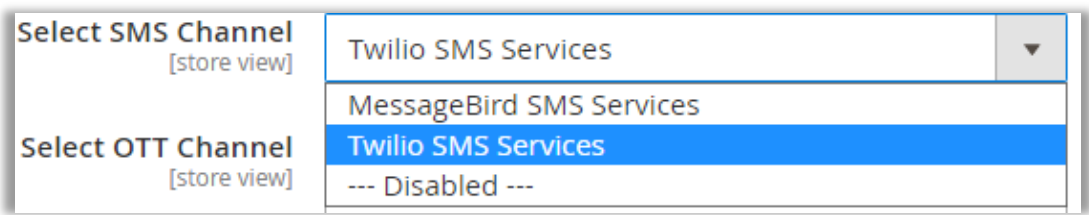

Select OTT Channel: You will get the OTT Channel list. Select the OTT Channel(s) if required.

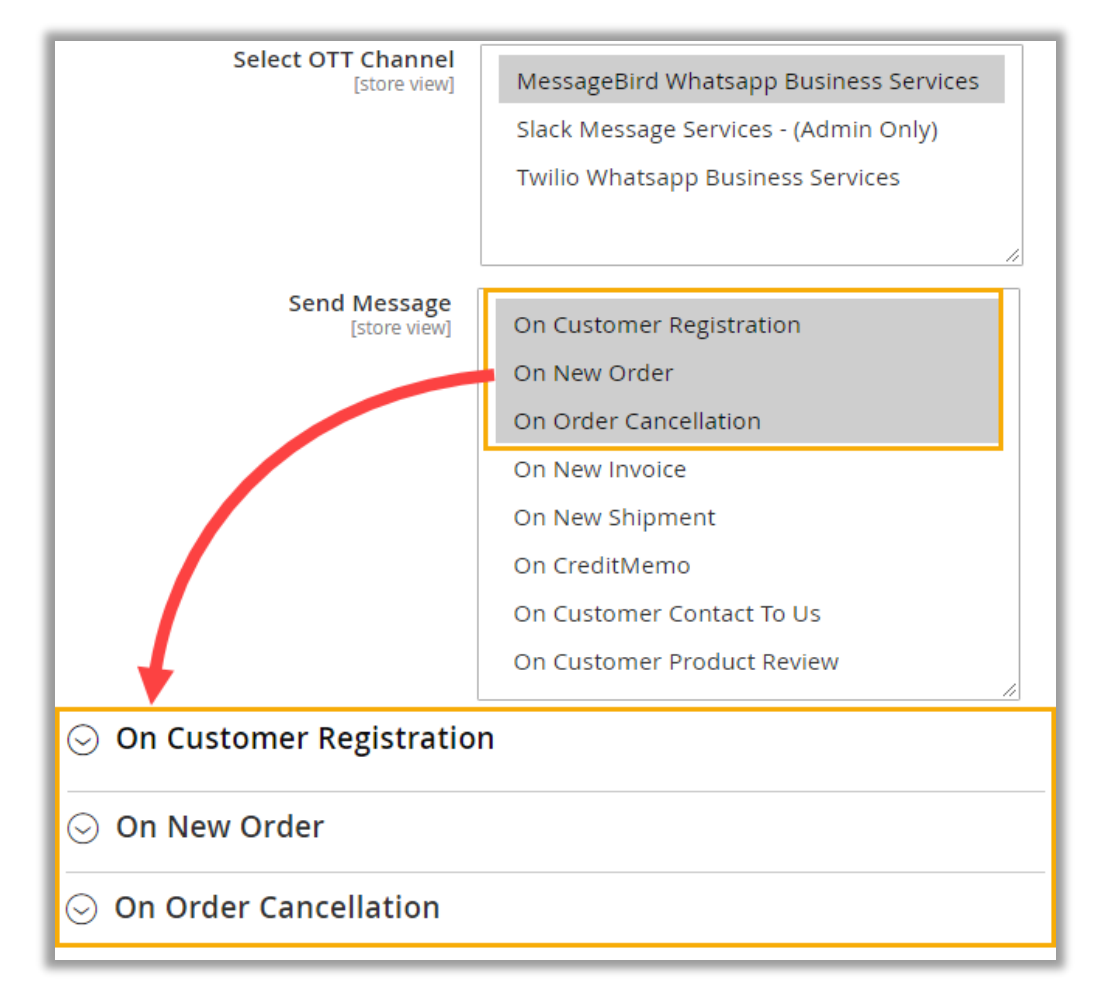

- Send Message: Select the events to notify the admin users when the selected events are performed. Select required events to get SMS notification (admin side) when any event is performed.
- As you have selected the **Messages** (Message events). you will get the selected message events as accordion to configure its text message description.

#### **Insert Variable**

■ You can add the Variables in the description. By clicking on the Insert Variable button, you will get the list of the variables of the different attributes as per the message event.

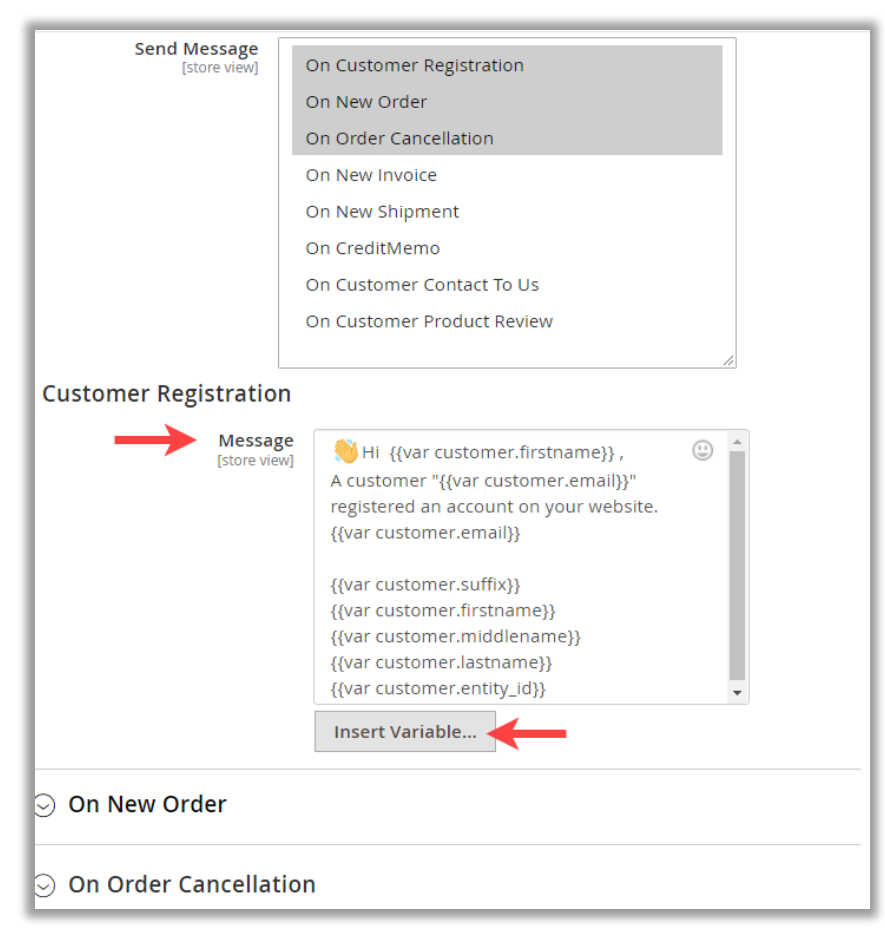

By selecting any variable, it will be copied, and you need to paste into the message description.

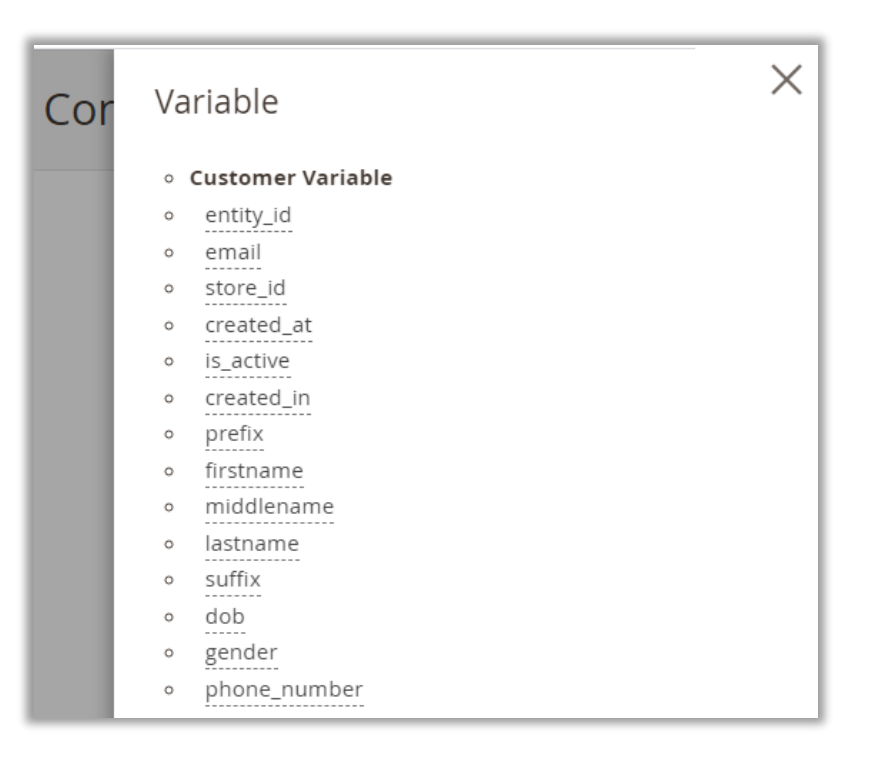

▪ Similarly, you can configure the message description by inserting the required variables for other message events. The message will be delivered to admin as configured here.

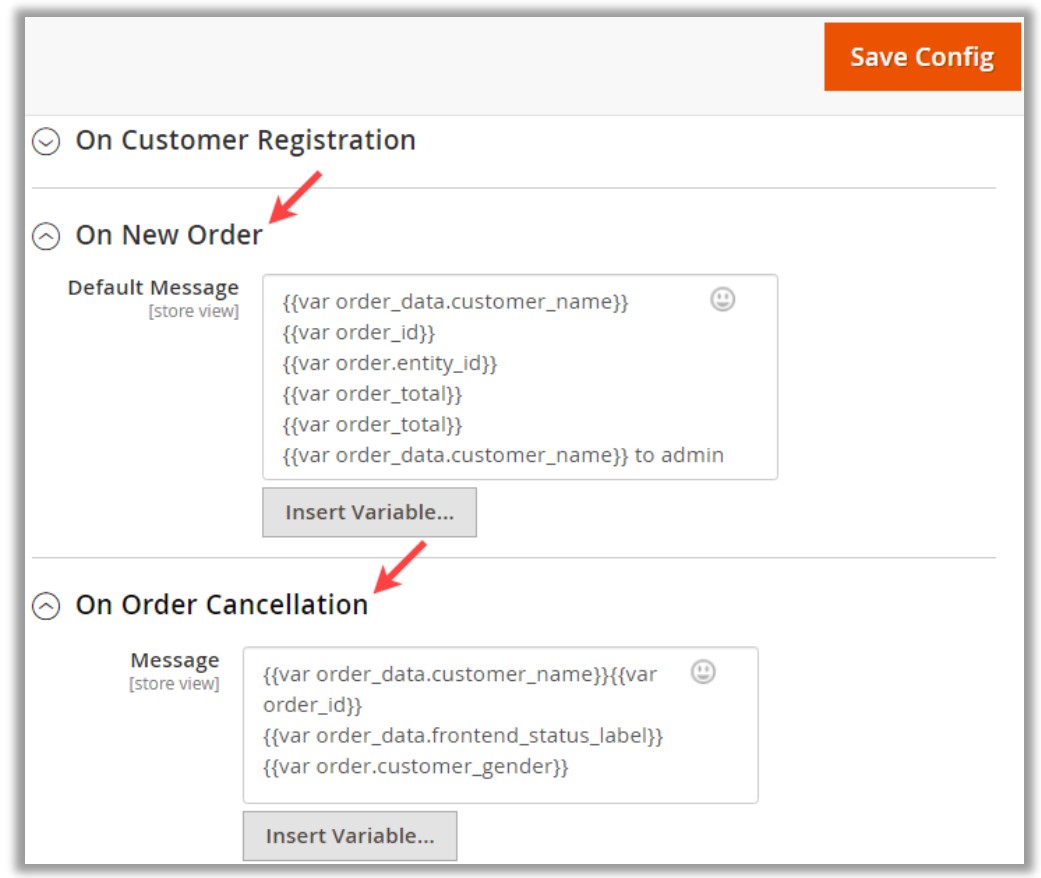

#### <span id="page-18-0"></span>**Send Message To Customers**

• Send SMS to your customers in real-time related to their order status or any other updates. You need to configure which message should be delivered to the customers when any event is performed:

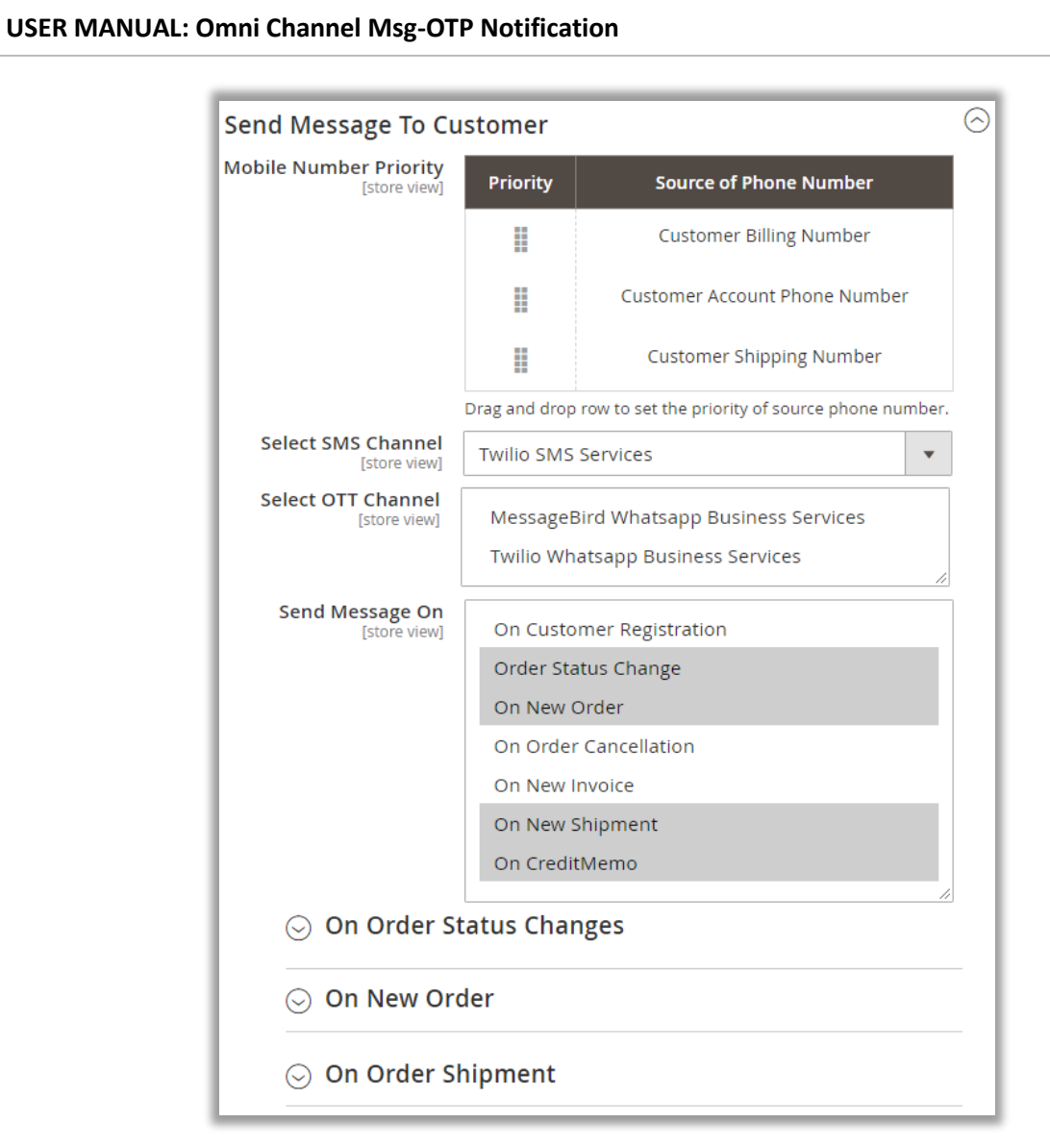

**■ Mobile Number Priority**: Set the priority for the mobile numbers that are inserted by the customers. You just need to drag up-down the source phone number to set the priority.

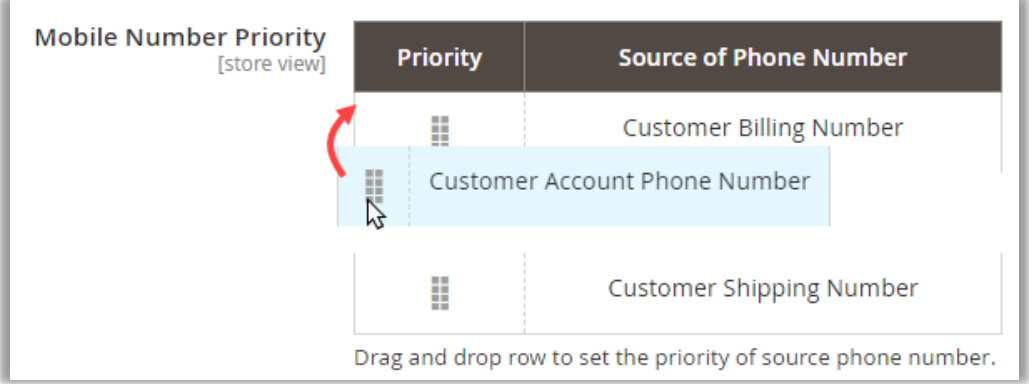

**EXECT SMS Channel:** Select the SMS Services from the list that you have enabled.

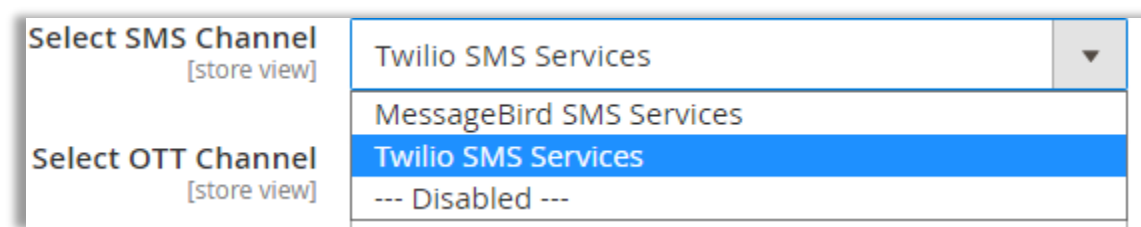

**EXECT Select OTT Channel:** You will get the OTT Channel list. Select the OTT Channel(s) if required.

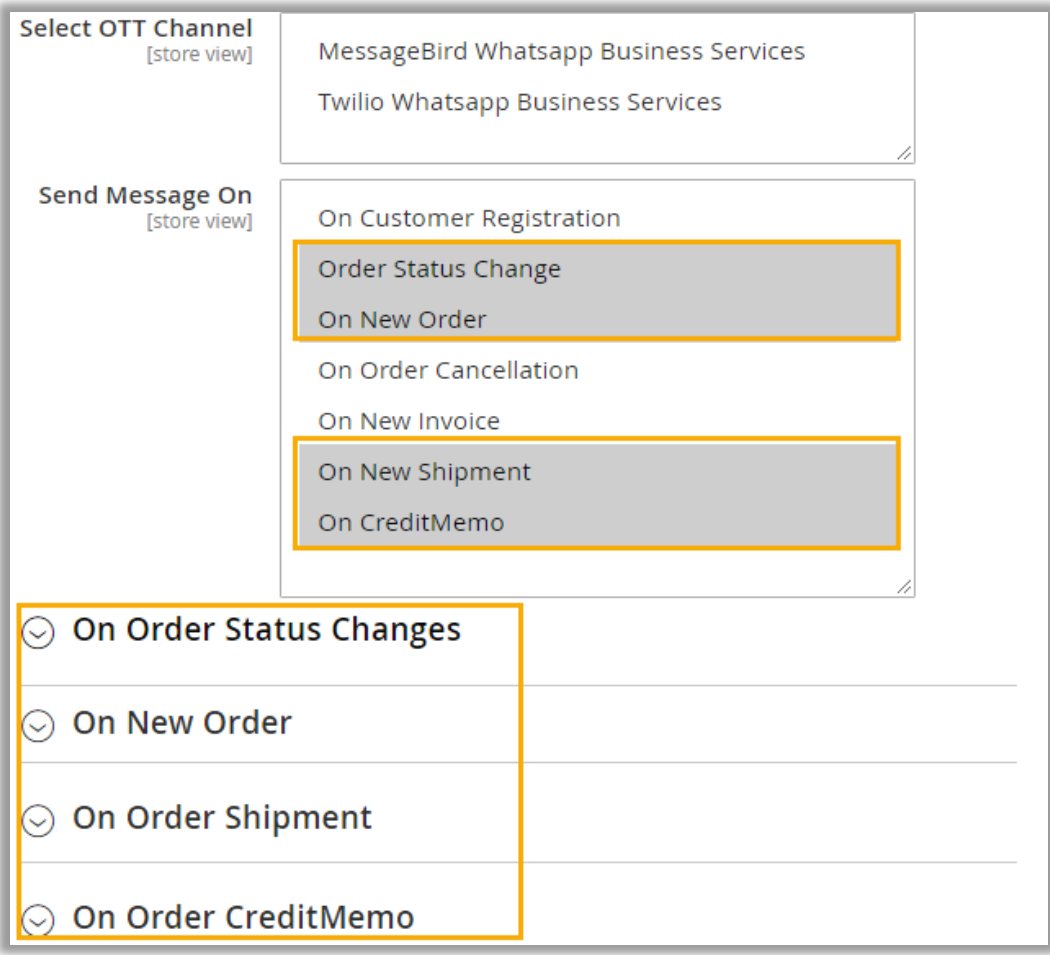

- **Send Message On**: Select the events to notify the customers (end users) when the selected events are performed. Select required events to send SMS notification to the customers when any event is performed.
- As you have selected the Messages (Message events). you will get the selected Message events as accordion to configure its text message description.

■ For some of the message event, you will get the sub-events. *i.e.*, For the Order Status, there will be more than once statuses like Order Placed, Pending, Complete, Cancelled, etc.

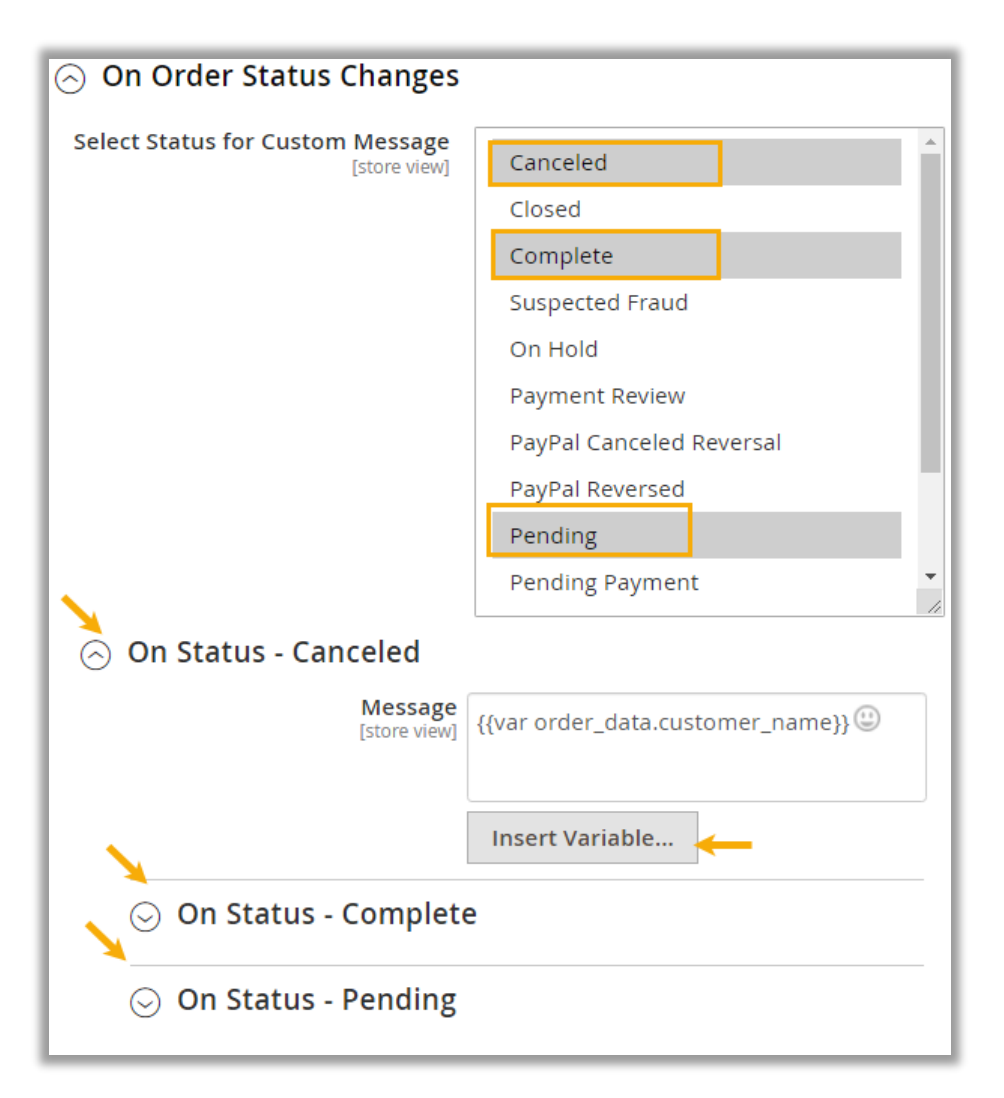

Now, you can customize the message description for induvial statuses of the Order Status event.

#### **Insert Variable**

■ You can add the custom variables in the description. By clicking on the Insert Variable button, you will get the list of the variables of the different attributes as per the message event.

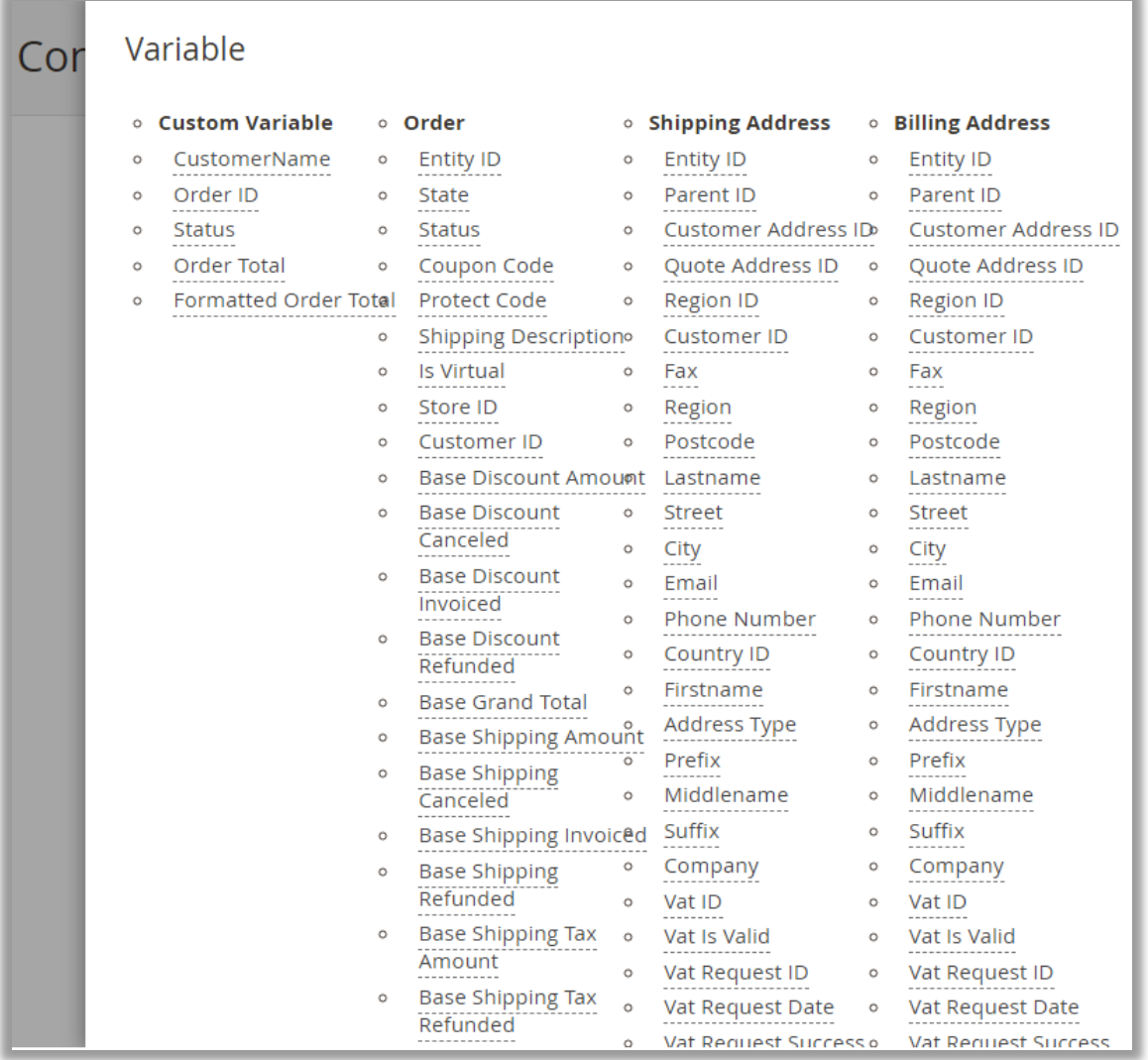

■ By selecting any variable, it will be copied, and you need to paste into the message description.

#### **Payment Method wise Message Configuration**

- You can also configure the Payment confirmation message for the specific payment method on the new order.
- By clicking on the On New Order accordion, you will get the Default message and Payment Methods that are enabled.

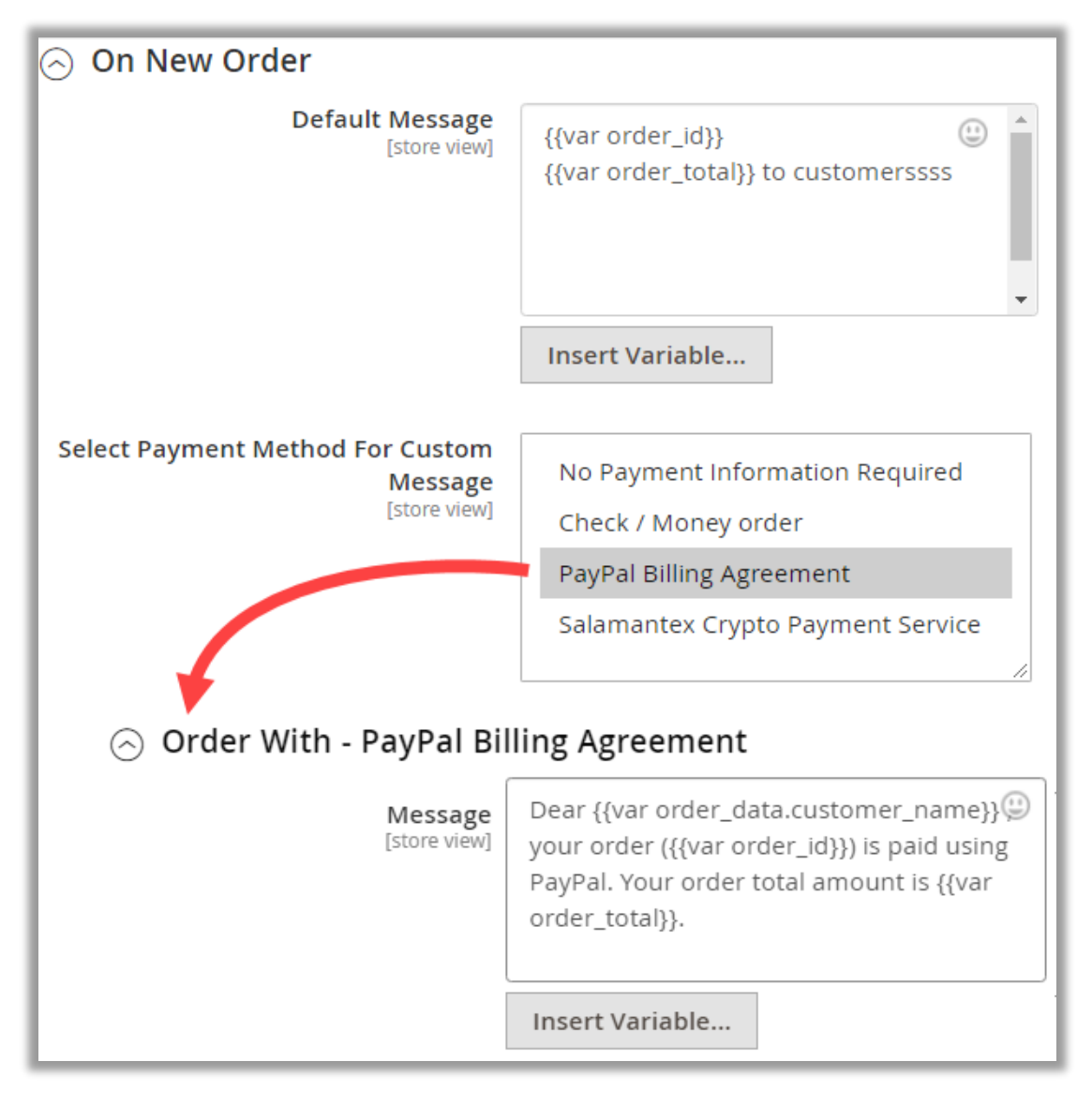

- You can customize the message for the selected Payment Method. It means, if the customers have placed the new order with Payment method for that you have added a custom message, the message will be sent as per the Payment method's custom message.
- But if you haven't added a custom message for the Payment method, the default message will be sent to the customers when they place a new order.

**EXT** Similarly, you can configure the message description by inserting the required variables for customers' events. The message will be delivered to the customers as configured here and when they perform that event.

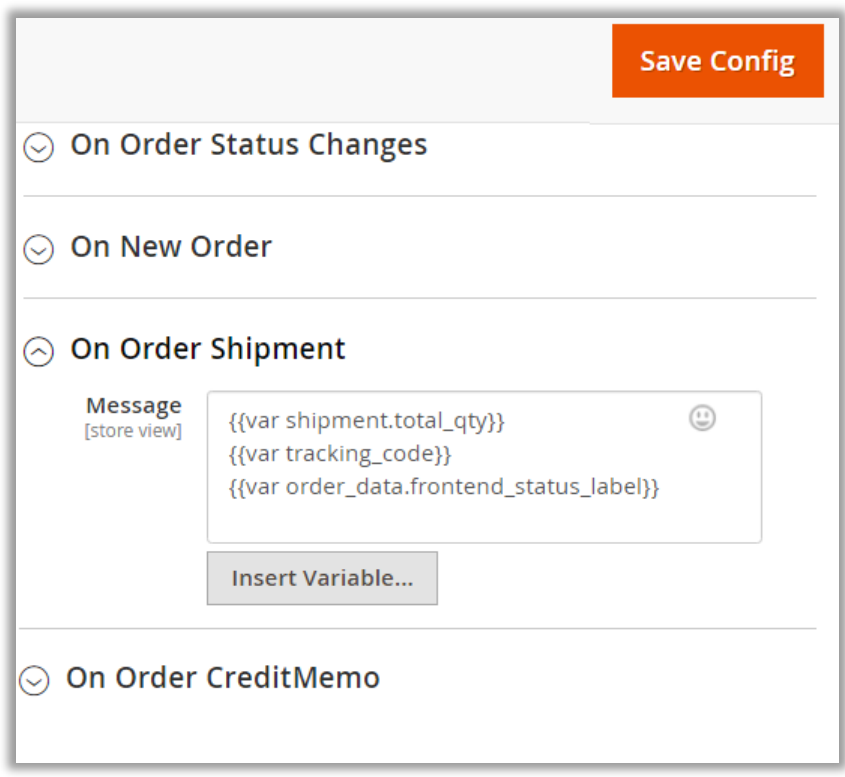

**EXECTE:** After inserting the details and configuring the message description, click on the **Save Config** button to apply the configurations.

### <span id="page-25-0"></span>**Store View & SMS Notifications**

• When customers create new account on your store, they must insert the Mobile number to get the OTP for account authentication and further information regarding shopping.

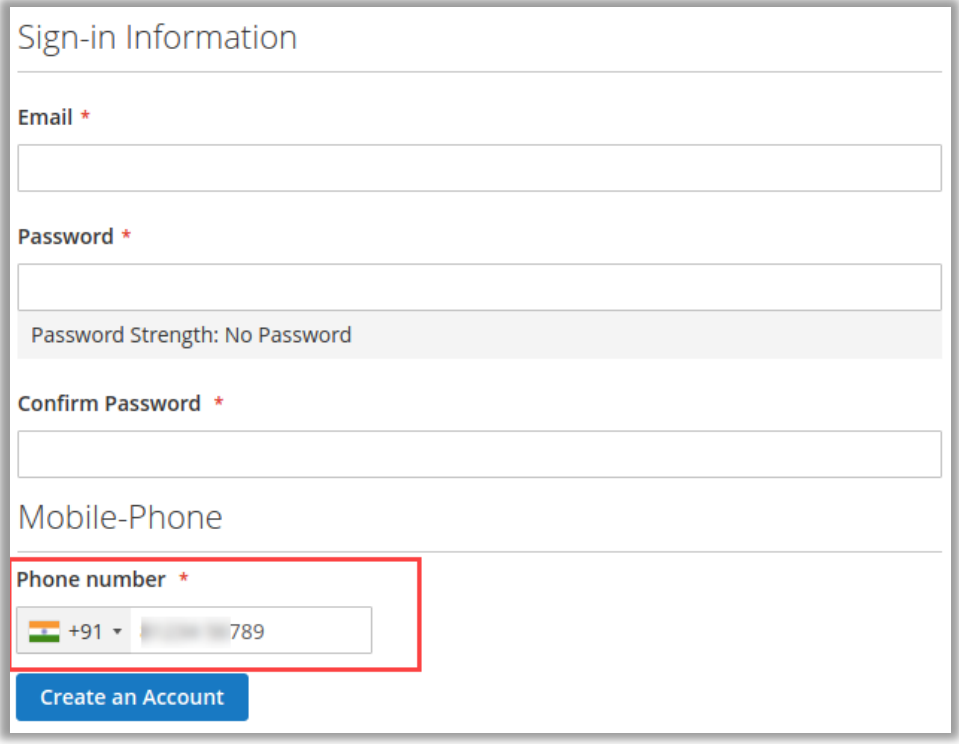

• Customers will get an OTP on the mobile number that inserted in the registration form page. They will get the message details as you have configured in the SMS Notification Pro configuration.

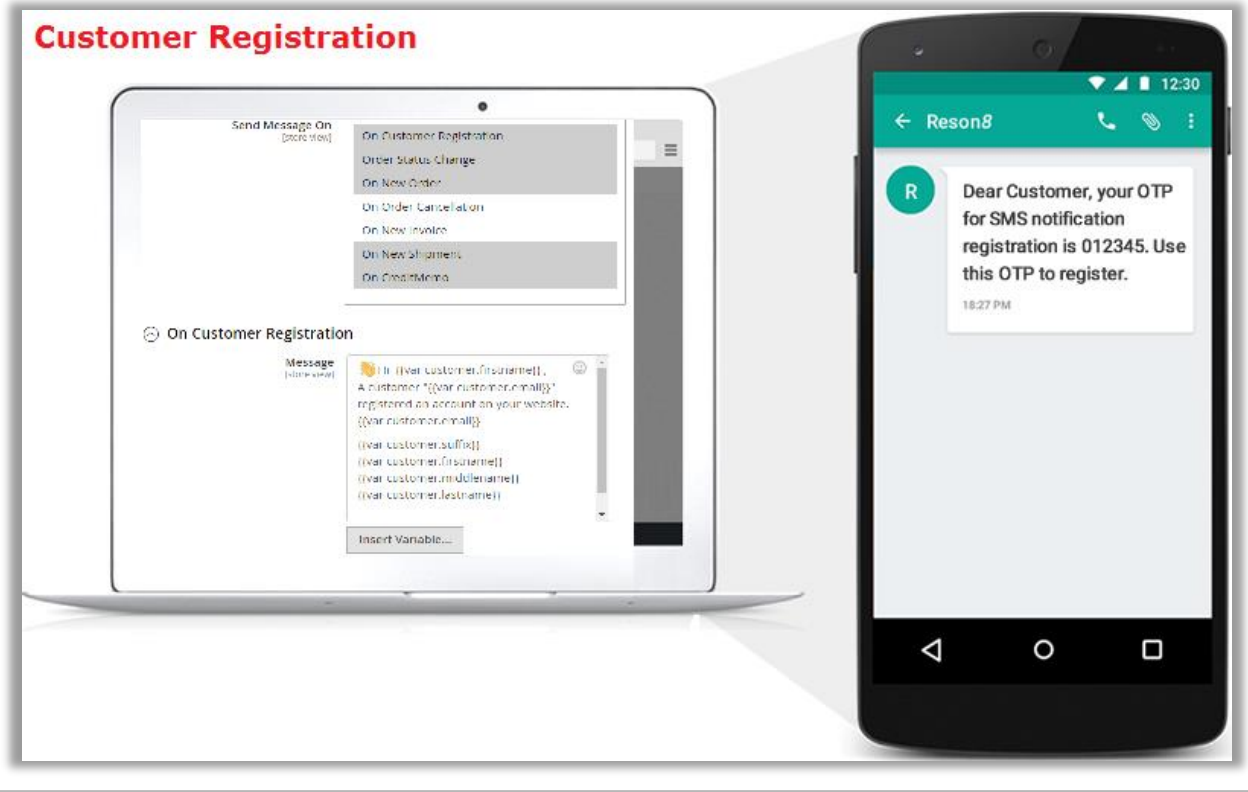

• If you have enabled the Mobile Login, the customers will the 'Mobile' tab to Log in using their registered Mobile Number.

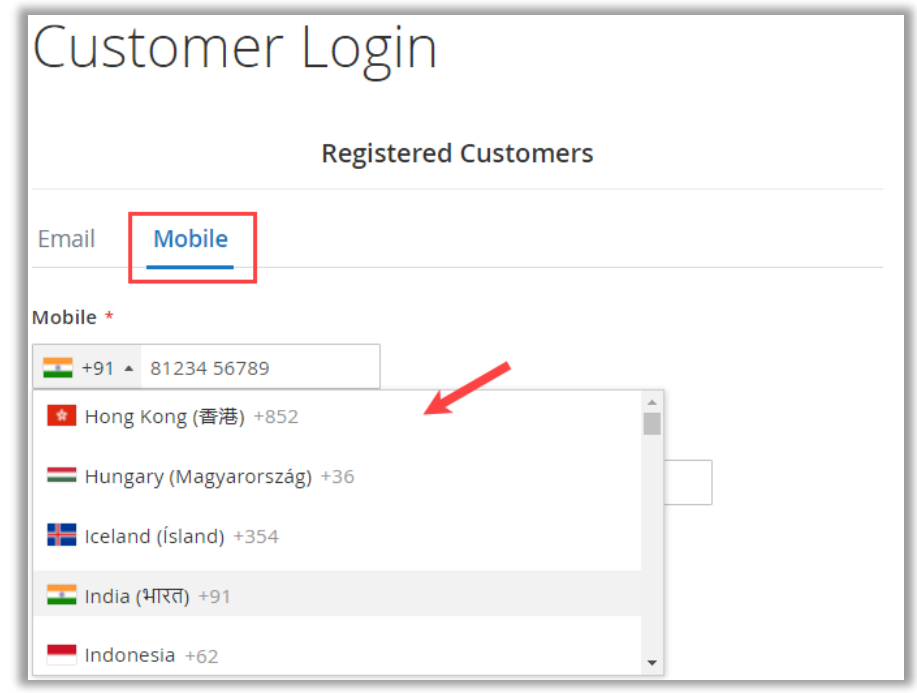

- Customers will get the selection of the country codes at the time of inserting the Mobile number as you have configured the preferred countries first in the drop-down list.
- Customers can change the registered mobile number form the **My Account** option.

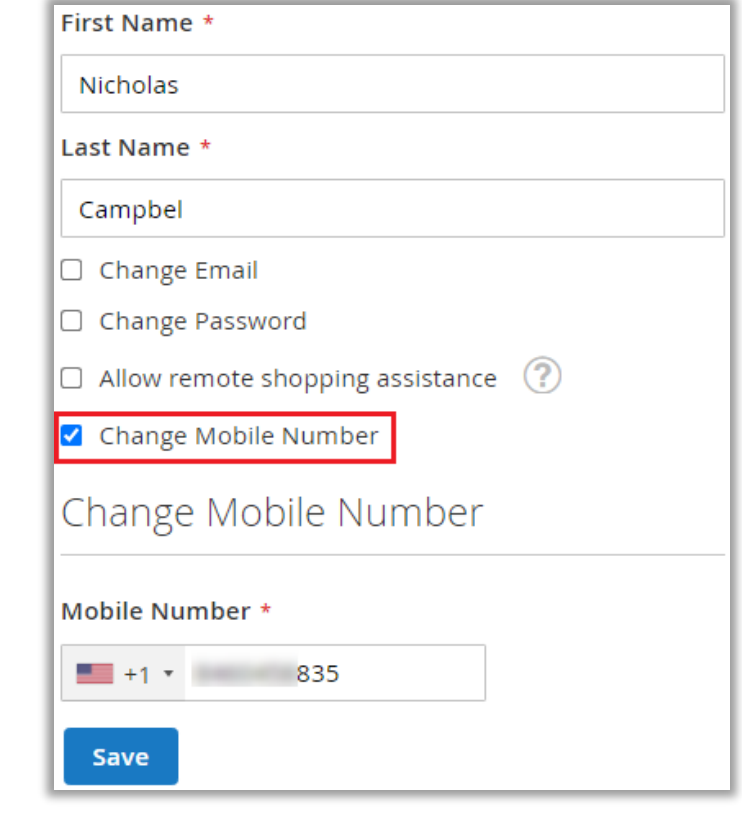

• Customers will get the order status as you have configured the custom message using the variables.

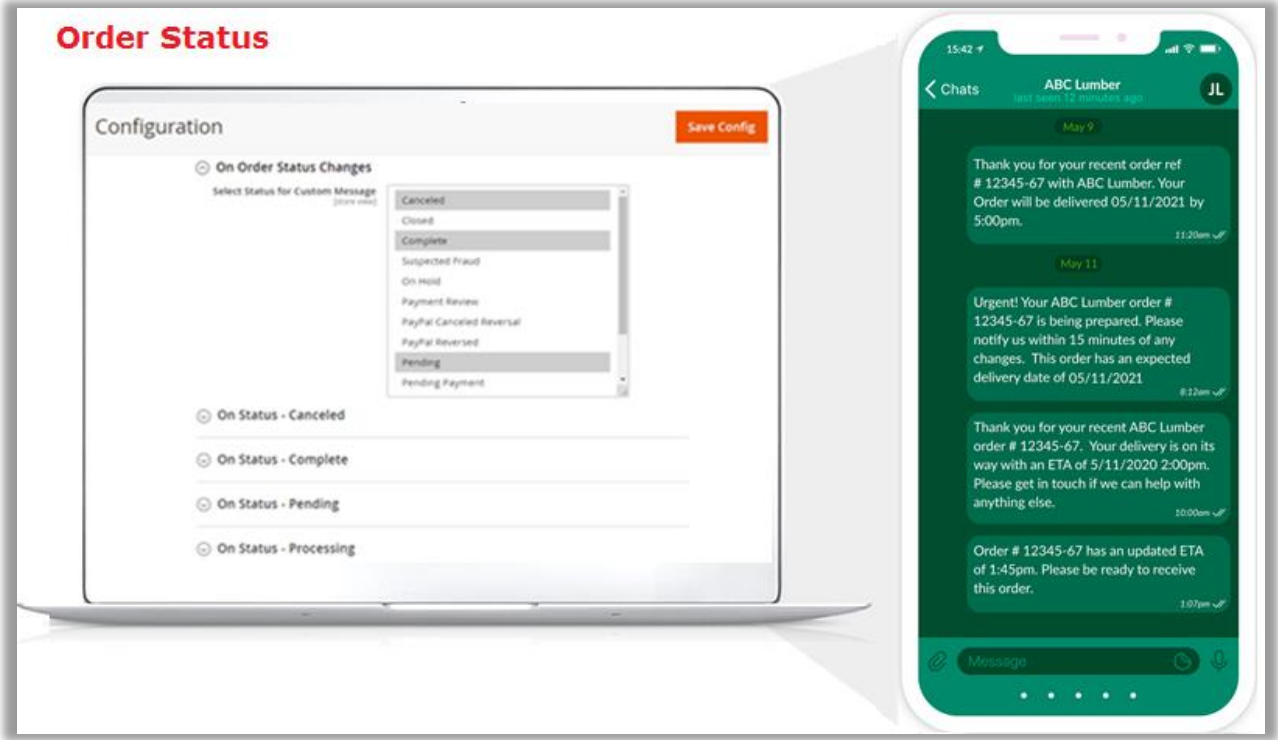

- Once the status of the order is changed, customers will get the notification on the Text message or WhatsApp Service as you have set the message channel.
- Similarly, Magento admin would also get the notifications regarding customer activities.

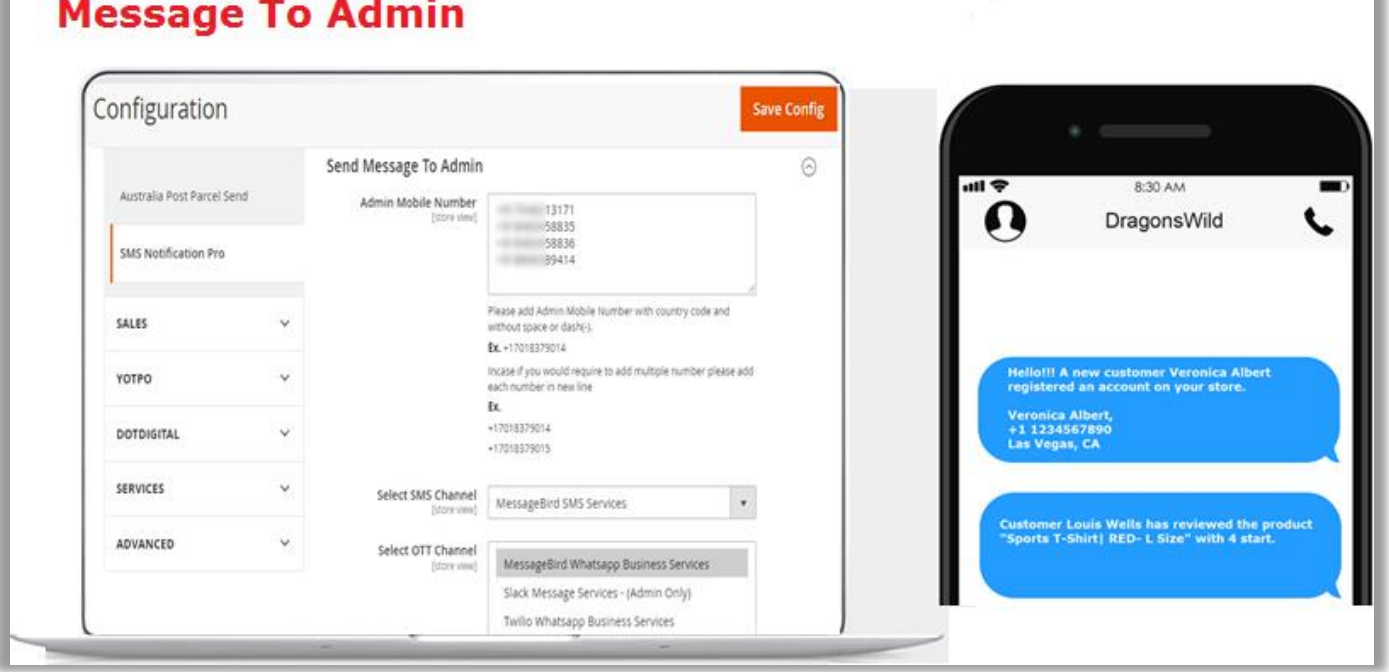

### <span id="page-28-0"></span>**Sales Orders**

- You can send the SMS regarding the Order status & details or order related any information directly from the Order detail page. Navigate to **Sales** → **Orders** and click on any order to send message.
- By scrolling down, you will find the "Comment" edit box under the Order Total. Enable the **Notify Customer by Selected Channel** option and insert the comment (message).

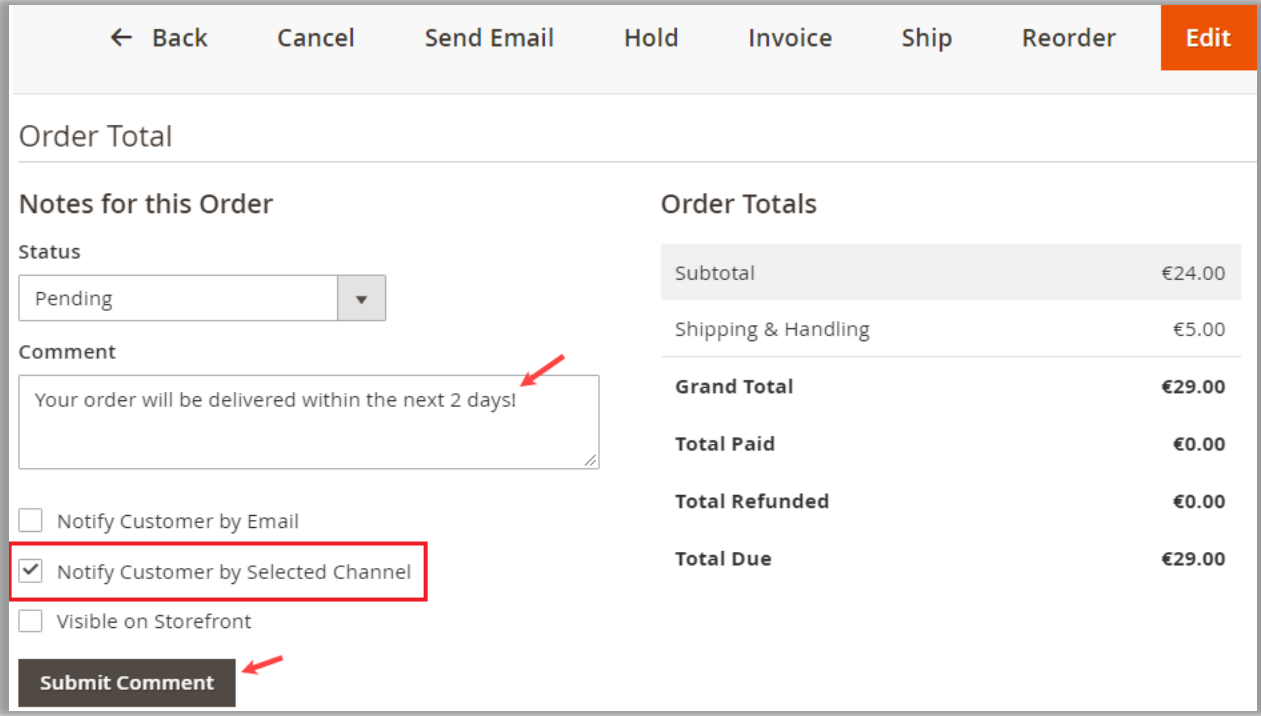

• By clicking on the **Submit Comment** button, the added message will be sent to the customer.

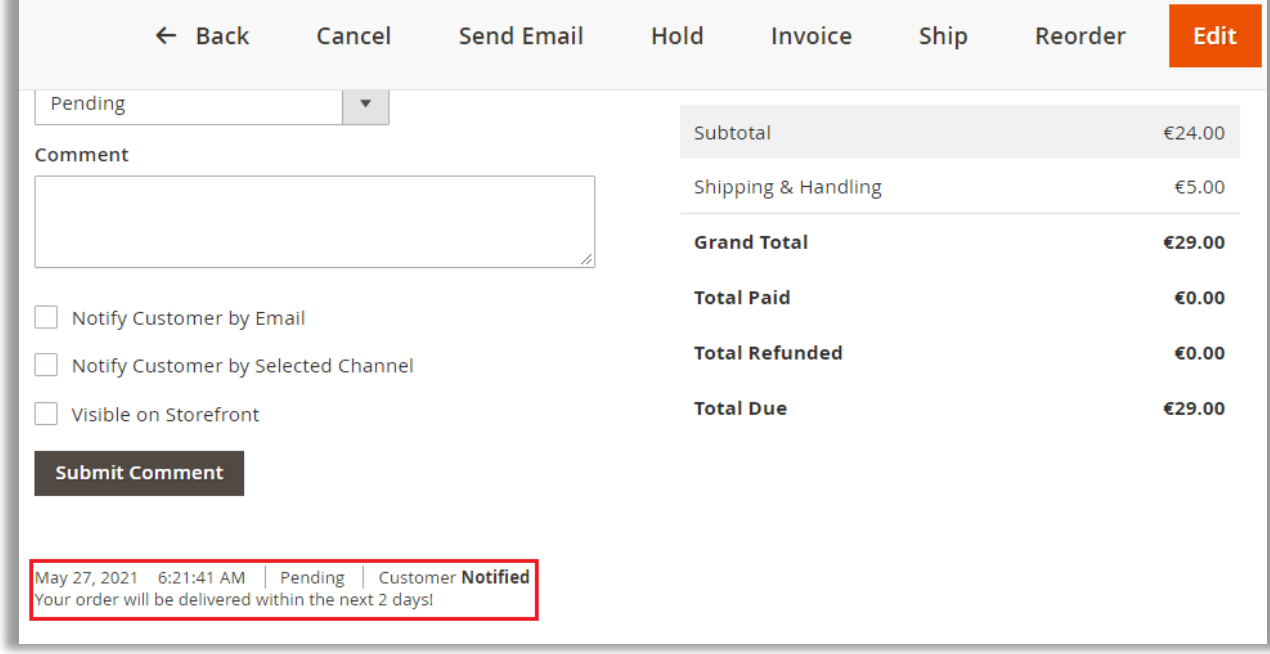

• You will get the message details that sent to the customer.

### <span id="page-29-0"></span>**Message Logs (Magento Admin)**

• You will get the records of sent SMS/WhatsApp messages. You can check the sent messages and related information from the Message Logs.

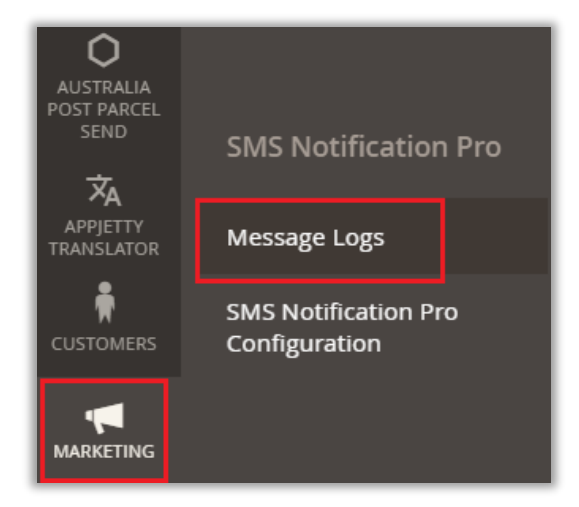

• To check the Message Logs, navigate to **Marketing** where you will find the **Message Logs** option under the "SMS Notification Pro" tab.

• By clicking on the Message Logs, you will navigate to the list of the sent SMSs & WhatsApp messages details in the grid view. You will get the detailed columns as below:

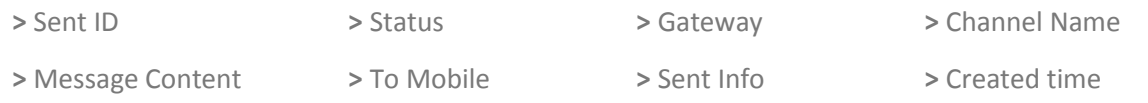

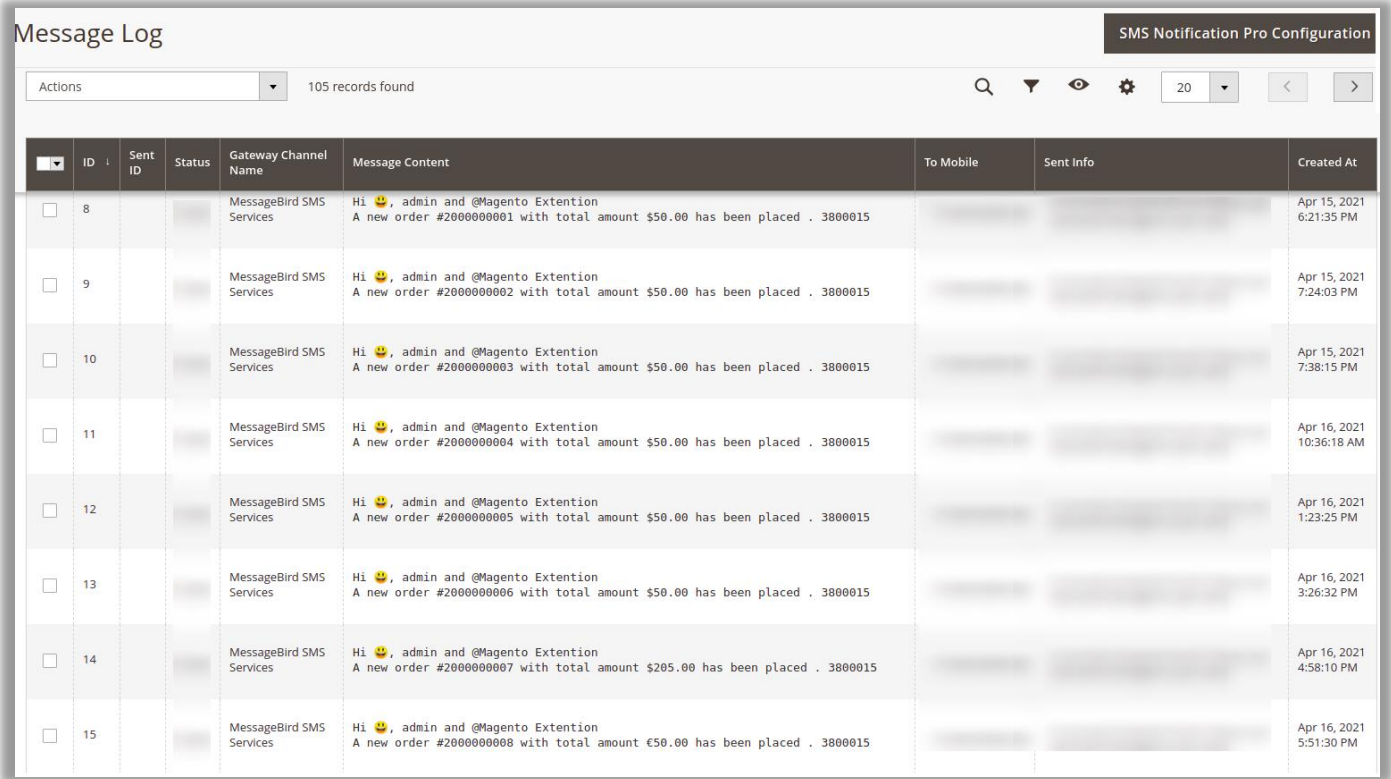

# <span id="page-30-0"></span>**Contact Us**

We simplify your business, offer unique business solution in digital web and IT landscapes.

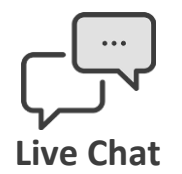

- Get instant support with our Live Chat.
- Visit our product page at: [https://www.appjetty.com/magento2](https://www.appjetty.com/magento2-sms-notification.htm) [sms-notification.htma](https://www.appjetty.com/magento2-sms-notification.htm)nd click on the Live Chat button for instant support.

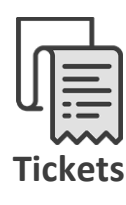

- Raise tickets for your specific question!
- Send an email to **support@appjetty.com** or you can login to your account @ [www.appjetty.com](https://www.appjetty.com/) and click on My Support Tickets on your account dashboard, to get answers to your specific questions.

#### **Customization:**

If you would like to customize or discuss about additional feature for **SMS Notification Pro**, please write to [sales@appjetty.com](mailto:sales@appjetty.com)